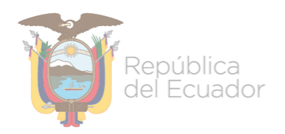

Ministerio de Economía y Finanzas

# **INSTRUCTIVO DE PROGRAMACIÓN INDICATIVA ANUAL (PIA)**

**Proyecto de Administración Financiera del Sector Público**

**Fecha: 21 de diciembre del 2022**

Subsecretaria de Innovación de las Finanzas Públicas

Dirección Nacional de Innovación Conceptual y N o r m a t i v a

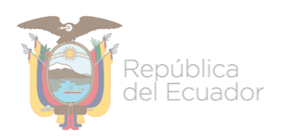

#### **INSTRUCTIVO D E PROGRAMACION FINANCIERA DE LA EJECUCION PRESUPUESTARIA**

No está permitida la reproducción total o parcial de esta obra ni su tratamiento o transmisión electrónica o mecánica, incluida fotocopia, grabado u otra forma de almacenamiento y recuperación de información, sin autorización escrita del Ministerio de Economía y Finanzas.

#### **DERECHOS RESERVADOS Copyright © 2007 primera edición**

SIGEF y logotipo SIGEF son marcas registradas

Documento propiedad de: Proyecto de Administración Financiera del Sector Público (SIGEF). Ministerio de Economía y Finanzas. República del Ecuador.

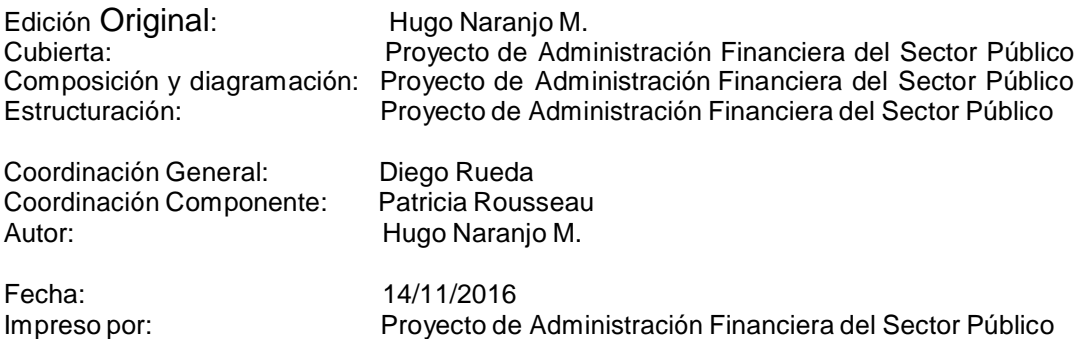

Fecha actualización: 21/12/2022

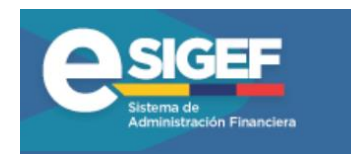

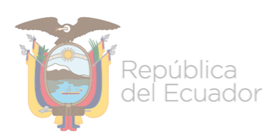

## INDICE DE **CONTENIDO**

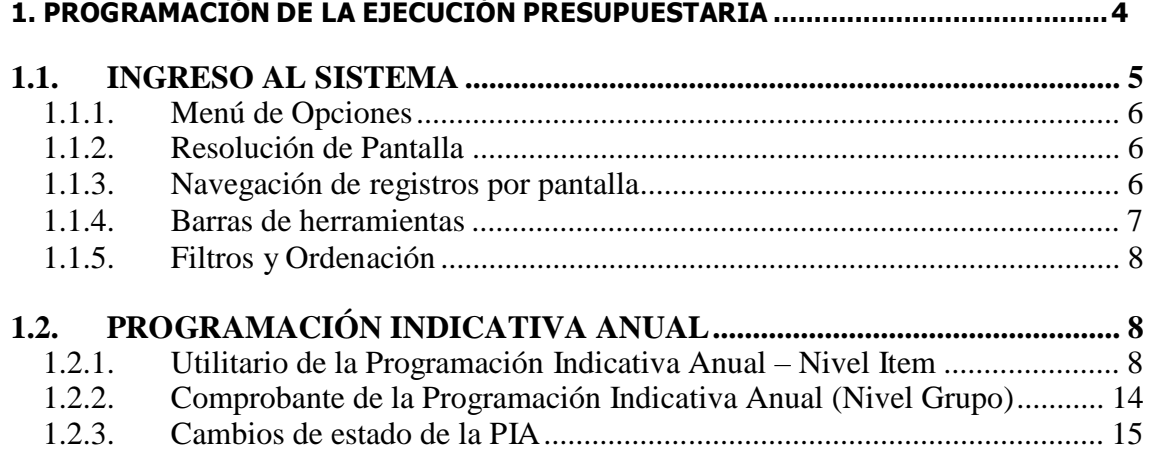

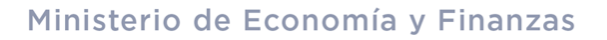

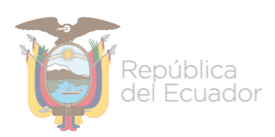

#### **CAPITULO 1**

### **1. PROGRAMACIÓN DE LA EJECUCIÓN PRESUPUESTARIA**

#### **PROGRAMACIÓN DE LA EJECUCIÓN PRESUPUESTARIA**

#### **1.1. INGRESO AL SISTEMA**

El usuario accederá al sistema mediante el USUARIO y CONTRASEÑA que le será proporcionado por los Administradores del Sistema de su UDAF.

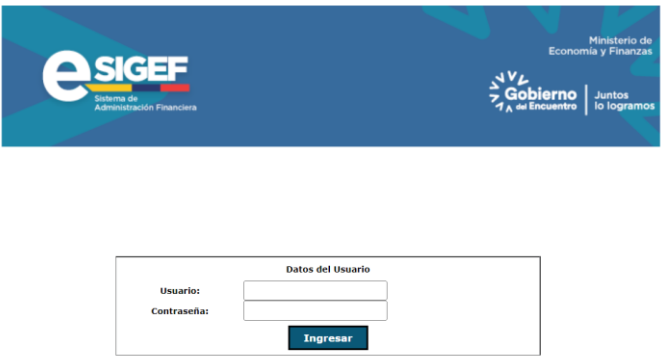

La pantalla de ingreso le solicitará el usuario y la contraseña y puede ser ingresado desde cualquier computadora que tenga acceso a Internet. No es necesario instalar ninguna aplicación en particular para operar el sistema.

Una vez ingresado al sistema se seleccionará el ejercicio fiscal con el que se trabajará, mostrando la siguiente pantalla:

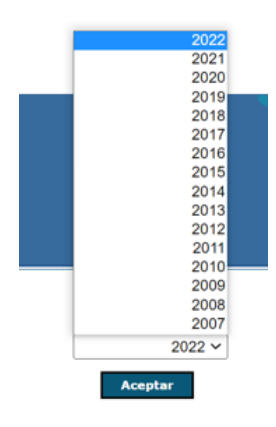

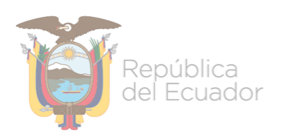

#### **1.1.1. Menú de Opciones**

El menú de opciones consiste en una barra superior con las opciones a nivel general y mostrará submenús desplegables de acuerdo a las opciones que se encuentren habilitadas para la ejecución presupuestaria.

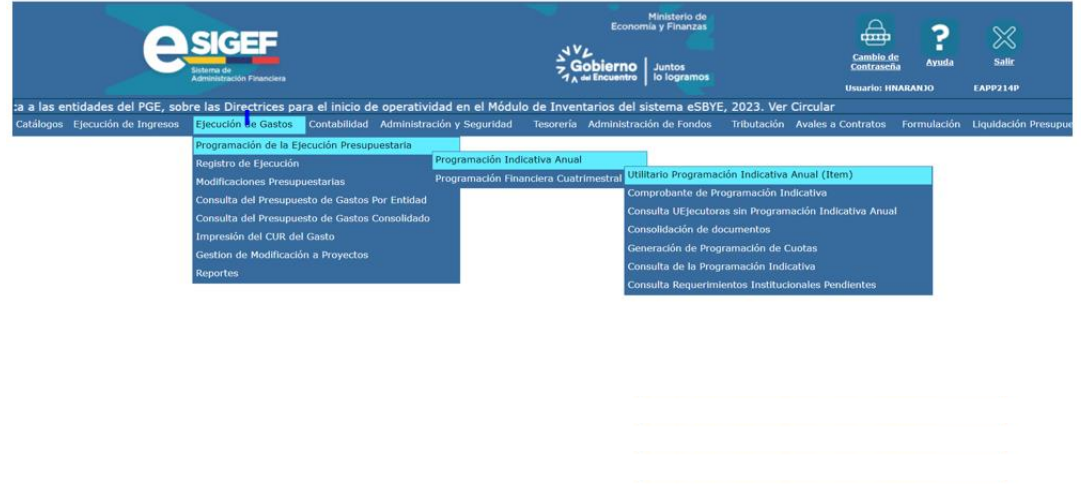

#### **1.1.2. Resolución de Pantalla**

El sistema se ha optimizado para que pueda ser utilizado bajo una resolución de 1024 por 768 pixeles. Deberá ajustar las preferencias de su monitor para que pueda visualizar adecuadamente la aplicación.

#### **1.1.3. Navegación de registros por pantalla**

Así mismo, la aplicación ha sido estandarizada para que pueda ver hasta 8 registros a la vez en cada opción del sistema. En la parte inferior de las pantallas se mostrará la paginación que permitirá consultar el resto de los registros que también se mostrarán de 8 en 8.

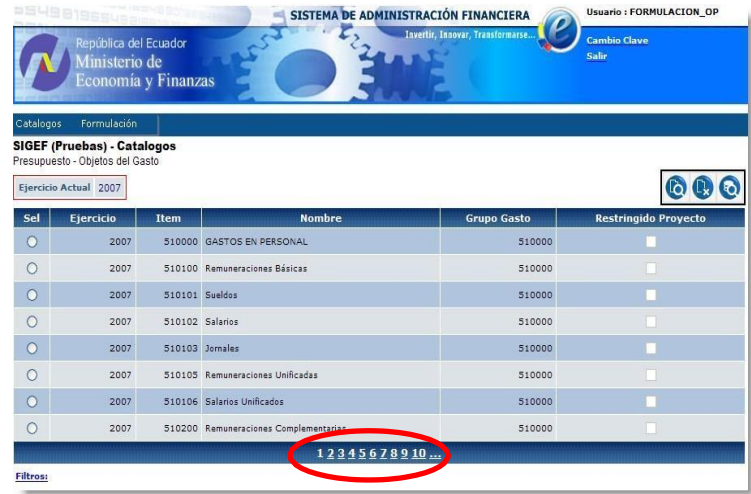

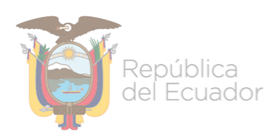

#### **1.1.4. Barras de herramientas**

Todo el sistema dispone de las barras de herramientas en la parte superior derecha de cada opción. Estos botones se utilizan para ejecutar acciones sobre los registros que se muestran en pantalla. La funcionalidad de los mismos es estándar para toda la aplicación.

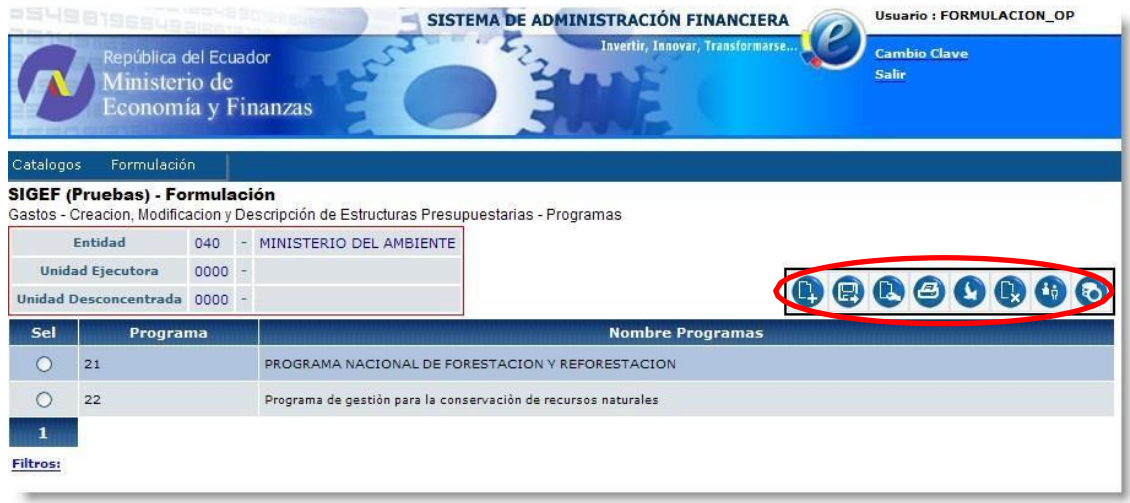

Las opciones más comunes son:

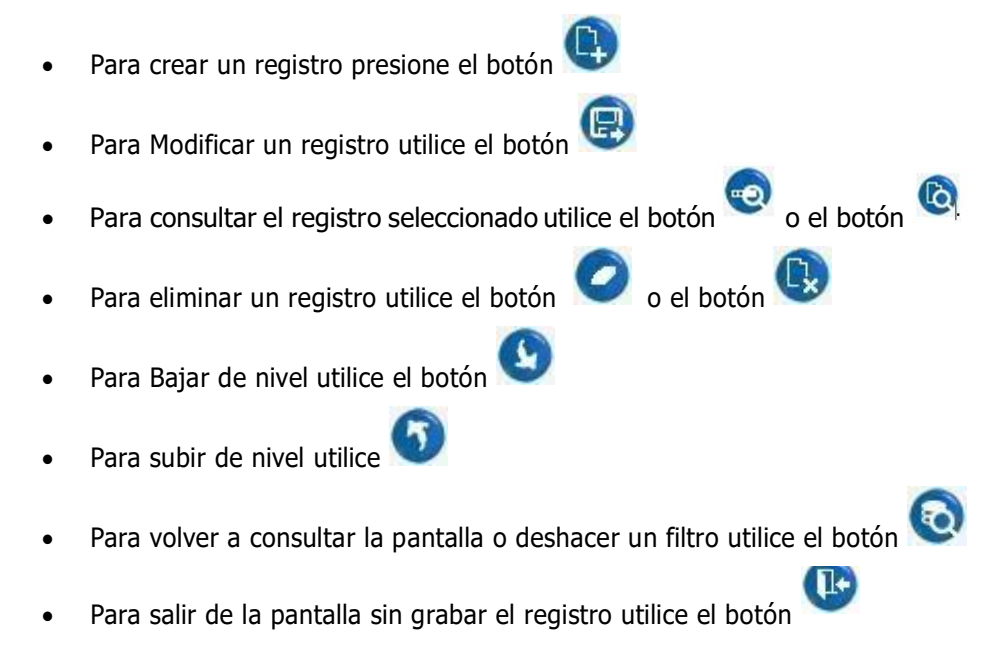

#### **1.1.5. Filtros y Ordenación**

Las pantallas disponen en su parte inferior también de la utilidad de filtros de selección para encontrar o restringir la lista de valores a un subconjunto más pequeño de los datos que se muestran en la pantalla. También se incorporó campos que permitan ordenar la información mostrada en pantalla.

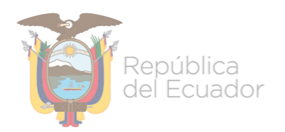

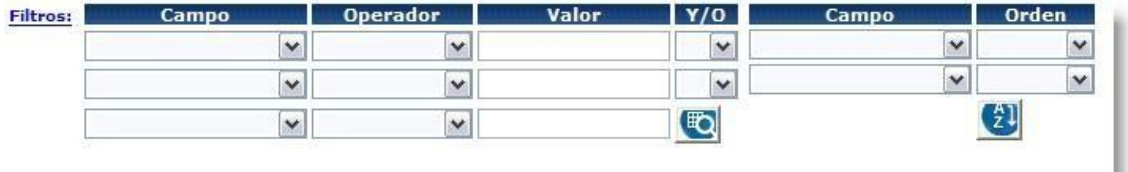

#### **1.2. PROGRAMACIÓN INDICATIVA ANUAL**

Las Instituciones a través de las Entidades Operativas Desconcentradas, una vez que tengan los presupuestos aprobados por el Ministerio de Economía y Finanzas, procederán a programar la ejecución del presupuesto en las fases de Programación Indicativa Anual y Programación Financiera (Cuatrimestral de Compromiso y Mensual de Devengado).

#### **1.2.1. Utilitario de la Programación Indicativa Anual – Nivel Item**

La programación anual de la ejecución presupuestaria se lo puede hacer a nivel de ítem presupuestario, para lo cual se debe ingresar a la opción:

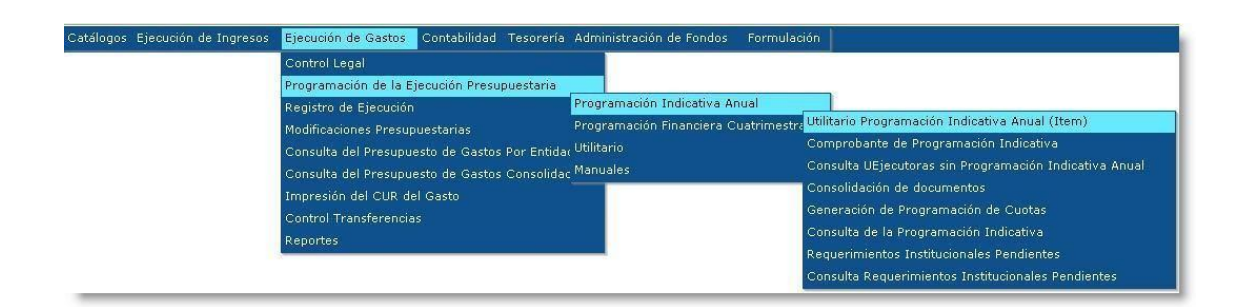

La ruta de acceso es EJECUCIÓN DE GASTOS -> PROGRAMACIÓN DE LA EJECUCIÓN PRESUPUESTARIA -> PROGRAMACIÓN INDICATIVA ANUAL -> UTILITARIO PROGRAMACIÓN INDICATIVA ANUAL (ITEM).

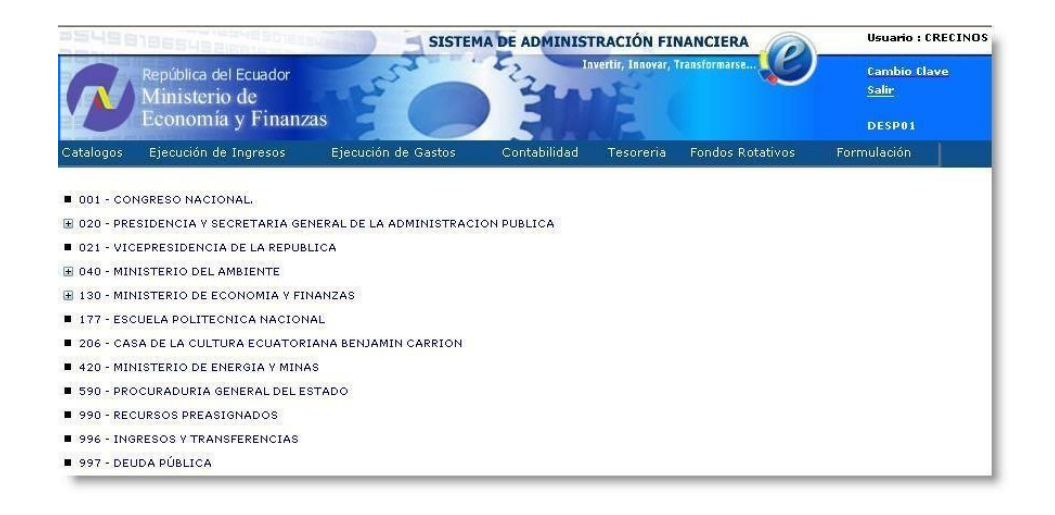

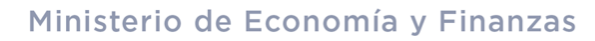

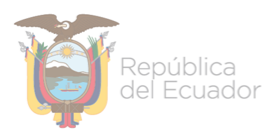

Seleccionada la Unidad Ejecutora que se desea realizar la Programación Indicativa Anual – PIA, se procede a crear el Comprobante de Registro en la pantalla siguiente:

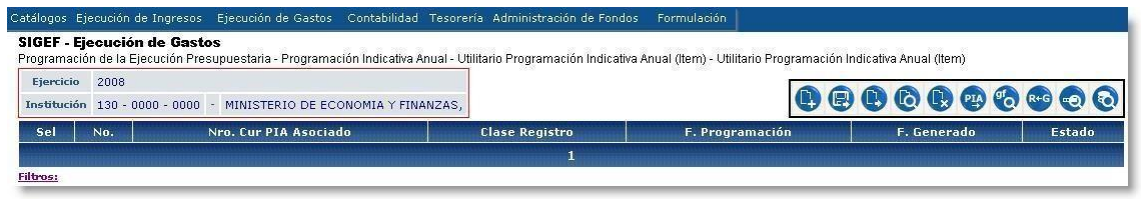

En el gráfico anterior se puede observar la siguiente barra de botones de acción:

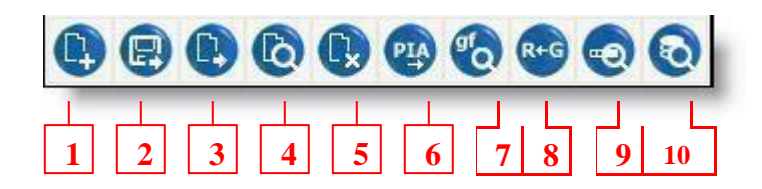

En donde el botón:

1 Crea un comprobante de PIA a nivel de ítem

- 2 Modifica la cabecera de un comprobante
- 3 Modifica el detalle de un comprobante
- 4 Consulta los datos de un Comprobante elegido
- 5 Marca con Error
- 6 Genera PIA Grupo Fuente
- 7 Consulta la programación realizada de programa/fuente/grupo
- 8 Cambia de Estado a un Comprobante de Generado a Registrado
- 9 Consulta los programas/fuente/grupo que faltan por programar la PIA
- 10 Consulta todos los registros de comprobantes existentes

El botón 1 crea el Comprobante de Programación, inicialmente en su cabecera poniendo una descripción del Comprobante, y luego ingresando al detalle mediante el botón 3, así:

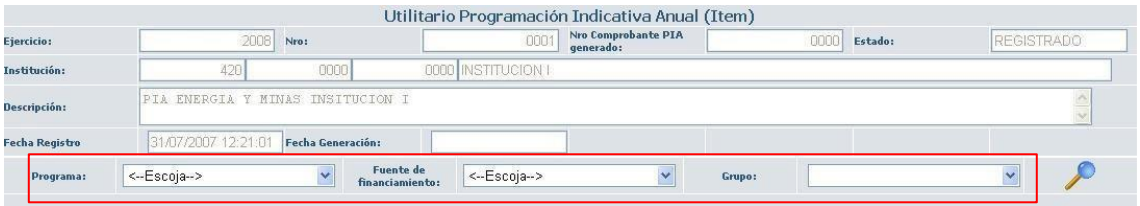

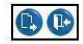

En el gráfico anterior, luego de ingresar al detalle de la PIA, se procede a seleccionar en los filtros respectivos el Programa, la Fuente de Financiamiento y el Grupo de Gasto a programarse, y se presiona el siguiente botón de búsqueda:

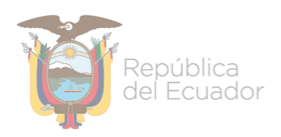

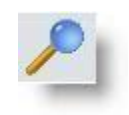

En la parte inferior aparecerán todos los ítems que correspondan a los filtros previamente seleccionados, así:

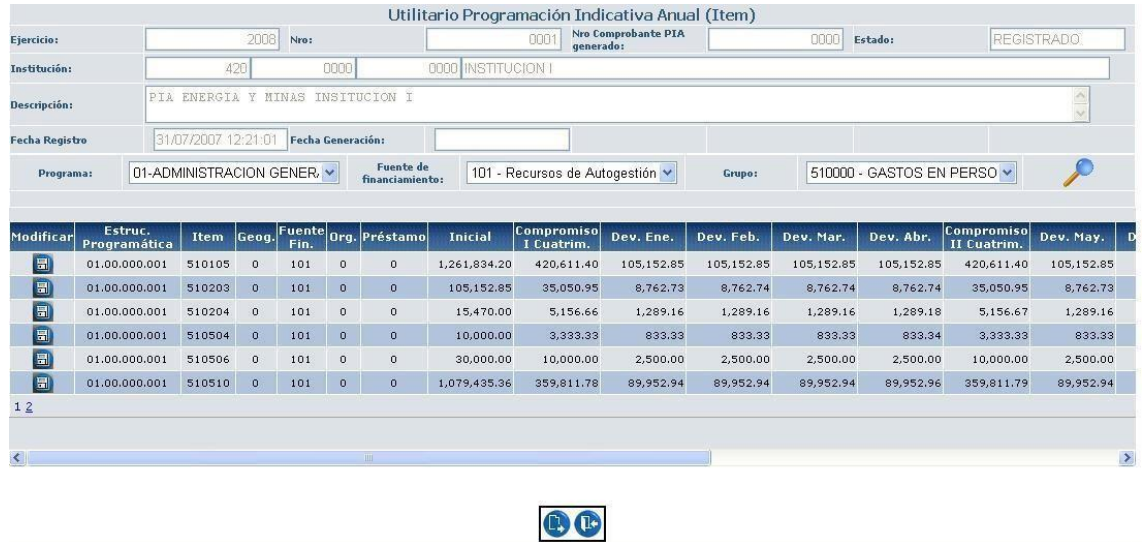

Los datos que aparecen corresponden a la estructura presupuestaria, en donde:

Estructura Programática : 01.00.000.001 □Programa, Subprograma, Proyecto y Actividad. Luego, consecutivamente aparecen el ítem, geográfico, fuente de financiamiento, organismo, número de préstamo, así como los montos Inicial (Presupuesto Aprobado), el Compromiso por cada Cuatrimestre y los Devengados dentro de cada Cuatrimestre.

Los montos del presupuesto aprobado son distribuidos en forma lineal tanto para el compromiso como para los devengados en cada cuatrimestre, pero si se requiere modificar aquellos montos para cualquier ítem, se presiona el botón ubicado a la izquierda de cada registro, luego se modifica el monto y se vuelve a presionar el mismo botón para grabar el cambio así:

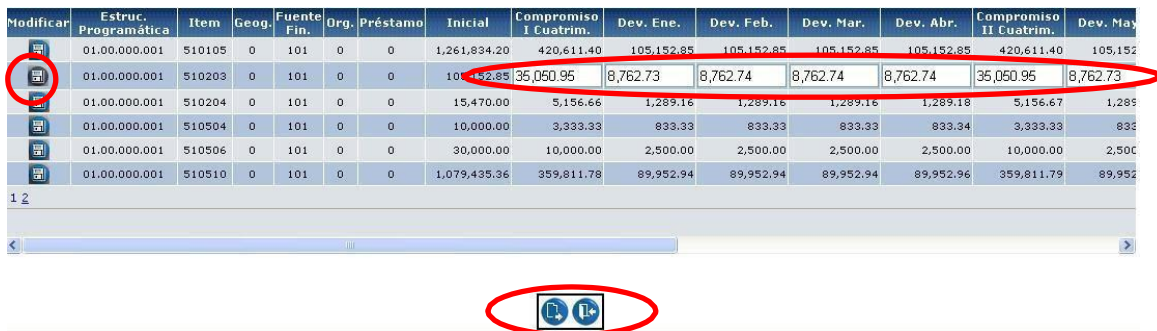

Para confirmar los cambios se presiona el botón "Detalle" ó el botón "Salir" para descartar los cambios.

#### Ministerio de Economía y Finanzas

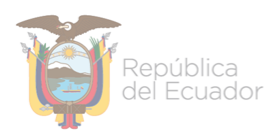

Si durante el proceso de modificación de los montos de un ítem presupuestario no cuadrase los montos de distribución, respecto del presupuesto aprobado, entonces al querer grabar el cambio emite el error correspondiente, pues la distribución debe abarcar el 100% del monto del presupuesto aprobado.

El proceso de elaboración de la Programación Indicativa Anual – PIA en función del monto aprobado del presupuesto, para una fuente de financiamiento y un grupo de gasto en particular, debe tomar en consideración las siguientes reglas de control:

- En el primer cuatrimestre, el monto comprometido debe ser **mayor o igual** a la suma de los montos devengados dentro del cuatrimestre.
- En el segundo cuatrimestre, la suma de los montos comprometidos (I y II cuatrimestre) debe ser **mayor o igual** a la suma de los montos devengados de los 2 cuatrimestre (8 devengados). En el tercer cuatrimestre, la suma de los montos comprometidos (I, II y III cuatrimestre) debe **ser igual** a la suma de los montos devengados de los 3 cuatrimestre (12 devengados).

Dichos controles deben ser aplicados en la instancia del Solicitado, Recomendado y Aprobado y aplica tanto para la PIA como para la Programación Financiera.

Por el contrario, si la distribución o la modificación de los montos cuadran con el presupuesto aprobado, entonces al presionar el botón "Detalle" se guarda la programación realizada emitiendo el mensaje de "Proceso Realizado con Éxito".

Mediante el botón numerado con 7 en la barra de botones descrita anteriormente, se puede constatar la Programación Indicativa realizada hasta el momento dentro de la Unidad Ejecutora.

Así mismo, seleccionando el registro del Comprobante de Programación Indicativa creado, se puede consultar los Programas, Fuentes de Financiamiento y Grupos de gasto que faltan distribuir en la Programación Indicativa Anual que se está realizando. Para ello utilizo el botón 9 de la barra de botones indicada anteriormente.

Para continuar con la Programación Indicativa de los siguientes Programas, Fuentes de Financiamiento y Grupos de Gasto de la Unidad Ejecutora, se debe señalar el Comprobante de Programación respectivo y presionar el botón de acción de "Detalle" (botón 3 en la barra de botones descrita anteriormente), y se continúa el mismo proceso cíclicamente.

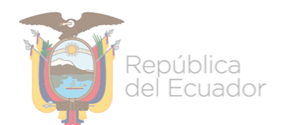

**Nota :** El sistema le obliga a realizar la Programación Indicativa Anual de todos los grupos y fuentes de financiamiento que consten en el Presupuesto Aprobado de la Institución respectiva.

Se debe poner especial atención en la Programación de la PIA, los valores solicitados en el Primer Cuatrimestre, ya que por excepción para el ejercicio fiscal, serán los mismos valores aprobados de la PIA los que se copien al Primer Cuatrimestre como Programación Financiera.

Una vez completada la Programación Indicativa Anual a nivel de Item, entonces se debe agruparla a nivel de Fuente de Financiamiento y Grupo de Gasto, para lo cual se presiona el botón de acción señalado con 6, dentro de la barra de herramientas anteriormente descrita, observándose que el Comprobante cambia de estado a GENERADO como se muestra en la siguiente figura:

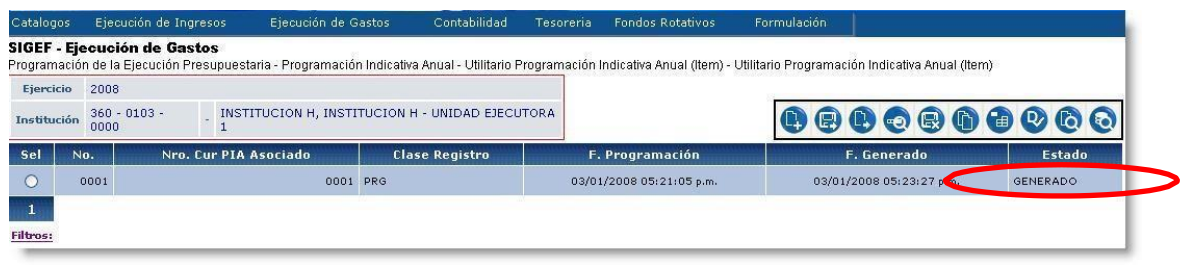

Por su parte, el Comprobante de Programación generado a nivel de fuente - grupo, se genera en estado REGISTRADO, el mismo que se lo puede apreciar mediante la opción:

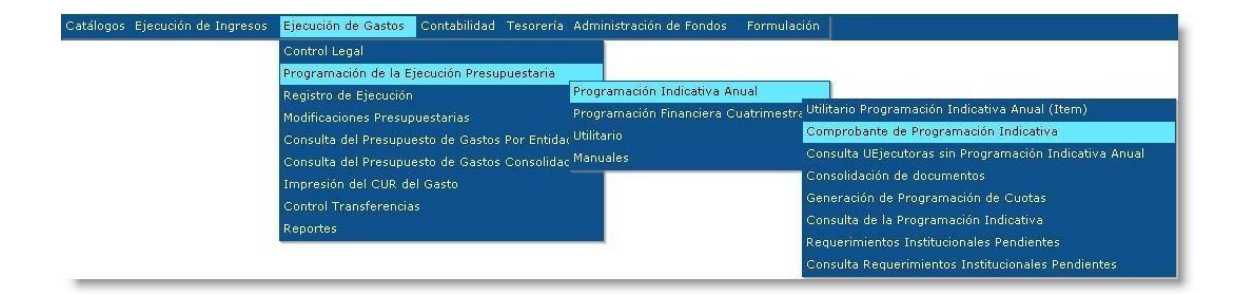

La ruta de acceso es EJECUCIÓN DE GASTOS -> PROGRAMACIÓN DE LA EJECUCIÓN PRESUPUESTARIA -> PROGRAMACIÓN INDICATIVA ANUAL -> COMPROBANTE DE PROGRAMACIÓN INDICATIVA.

El Comprobante Generado se lo aprecia así:

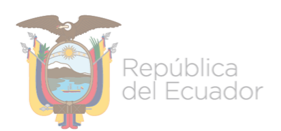

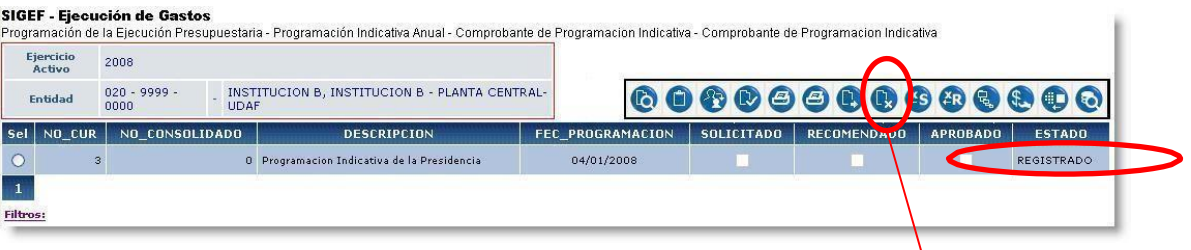

Si al Comprobante Generado a nivel de Fuente-Grupo se desea marcarlo con Error, se lo hace con el botón respectivo, y así se podrá volver a realizar el proceso dentro del utilitario de Programación a nivel de Item, previo el cambio de estado del Comprobante de "GENERADO" a "REGISTRADO" mediante el botón de acción numerado con 8 en la barra de botones descrita anteriormente cuando el comprobante se desarrolló a nivel de ítem.

A partir del Comprobante Generado desde el Utilitario de la Programación Indicativa Anual a Nivel de Item, que se encuentra a nivel de Fuente de Financiamiento y Grupo de Gasto, todos los procesos siguientes se lo manejan a ese nivel (GRUPO).

#### **1.2.2. Comprobante de la Programación Indicativa Anual (Nivel Grupo)**

El Comprobante de Programación Indicativa Anual a nivel de Fuente-Grupo se lo puede editar en el "**Detalle"**, previo la selección del registro correspondiente y presionando el botón respectivo, mostrando algo semejante a:

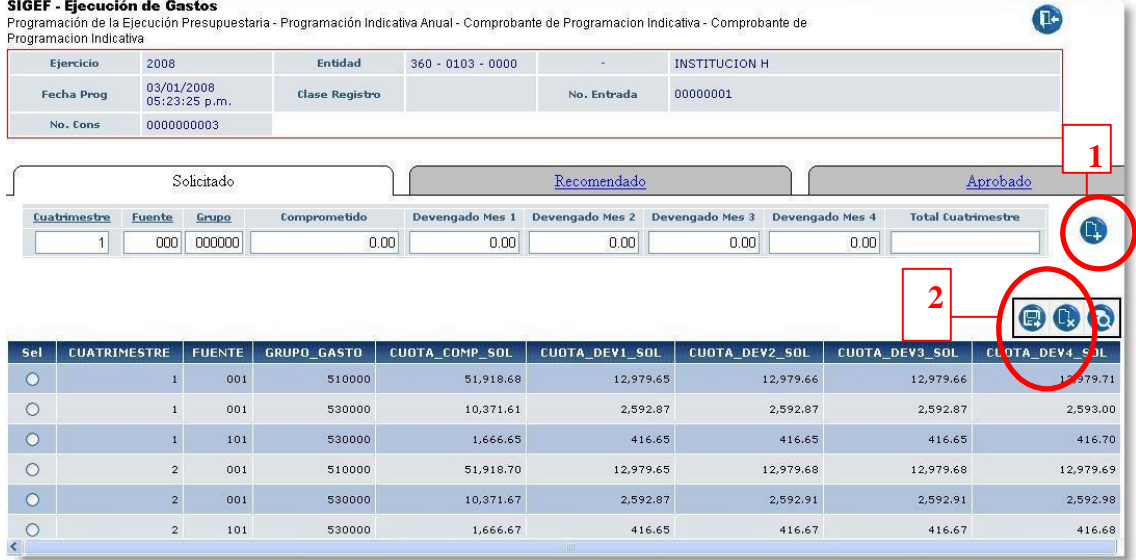

En la pantalla desplegada anteriormente se muestra una cabecera y un detalle. En la cabecera aparecen los datos institucionales, y en el detalle muestra tres etiquetas: Solicitado,

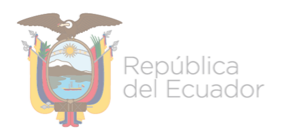

Recomendado y Aprobado, las mismas que se utilizarán dependiendo del instante en que se encuentre el proceso.

En el **Tab** Solicitado, que a su vez es similar tanto en el Recomendado como en el Aprobado aparecen los siguientes datos:

**Cuatrimestre.-** Aquí se especifica el cuatrimestre de programación de la ejecución: 1, 2 ó 3 **Fuente.-** Dato de la fuente de financiamiento

**Grupo.-** Grupo de Gasto a programar.

**Comprometido.-** Monto del Compromiso para los datos ingresados anteriormente. **Devengado Mes 1.-** Monto del Devengado para el primer mes del cuatrimestre en definición **Devengado Mes 2.-** Monto del Devengado para el segundo mes del cuatrimestre en definición **Devengado Mes 3.-** Monto del Devengado para el tercer mes del cuatrimestre en definición **Devengado Mes 4.-** Monto del Devengado para el cuarto mes del cuatrimestre en definición **Total Cuatrimestre.-** Monto Total del Devengado para el cuatrimestre en definición.

Una vez incorporado los datos anteriores (digitado ó seleccionado de las listas de valores), se selecciona el ícono "Crear" que está ubicado en la parte central derecha del gráfico anterior – recuadro 1-, para que el registro ingresado pase a formar parte de la PIA en definición.

Una vez ingresados los valores de modificación se presiona el botón respectivo de "Modificar" para que los cambios tomen efecto, caso contrario existe el botón "Regresar" para abandonar la pantalla.

Todos los valores creados registro a registro o que se hayan modificado en bloque se podrán visualizar en la parte inferior de la pantalla que contiene el detalle de la PIA.

Por cualquier motivo que se necesitara modificar o eliminar algún registro que forma parte del detalle de la PIA, entonces se selecciona el registro correspondiente y se presiona uno de los botones que constan en el recuadro 2 del gráfico anterior.

#### **1.2.3. Cambios de estado de la PIA**

Una vez que la Programación Indicativa Anual ha sido modificada dentro del estado REGISTRADO y ya no se pretenda realizar cambios adicionales, es necesario cambiar de estado al Comprobante de Programación para que el siguiente nivel jerárquico tome control sobre dicho Comprobante, tal como se muestra en las siguientes opciones:

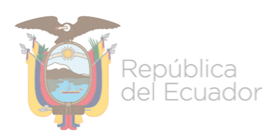

#### **a. Instituciones sin Entidades Operativas Desconcentradas**

#### CAMBIOS DE ESTADO EN LA PROGRAMACIÓN INDICATIVA ANUAL PARA INSTITUCIONES SIN UNIDADES EJECUTORAS

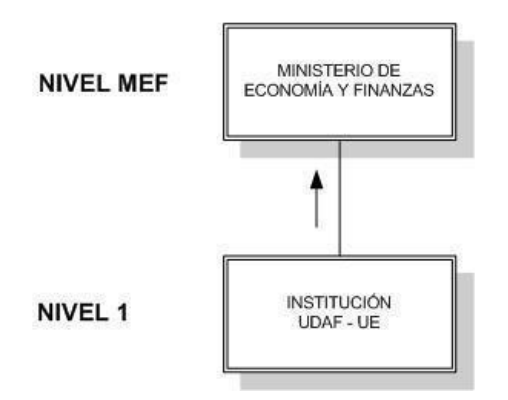

Existe un solo nivel institucional:

- Nivel 1 Institución/UE/UDAF: Registra y Solicita la Programación Indicativa Anual. No es necesario realizar la Consolidación e interactúa directamente con el MEF.
- Nivel MEF: Recomienda y Aprueba la Programación Indicativa Anual. No realiza ningún proceso de Consolidación.

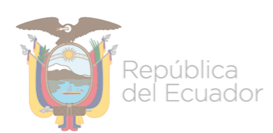

#### **b. Instituciones con Entidades Operativas Desconcentradas**

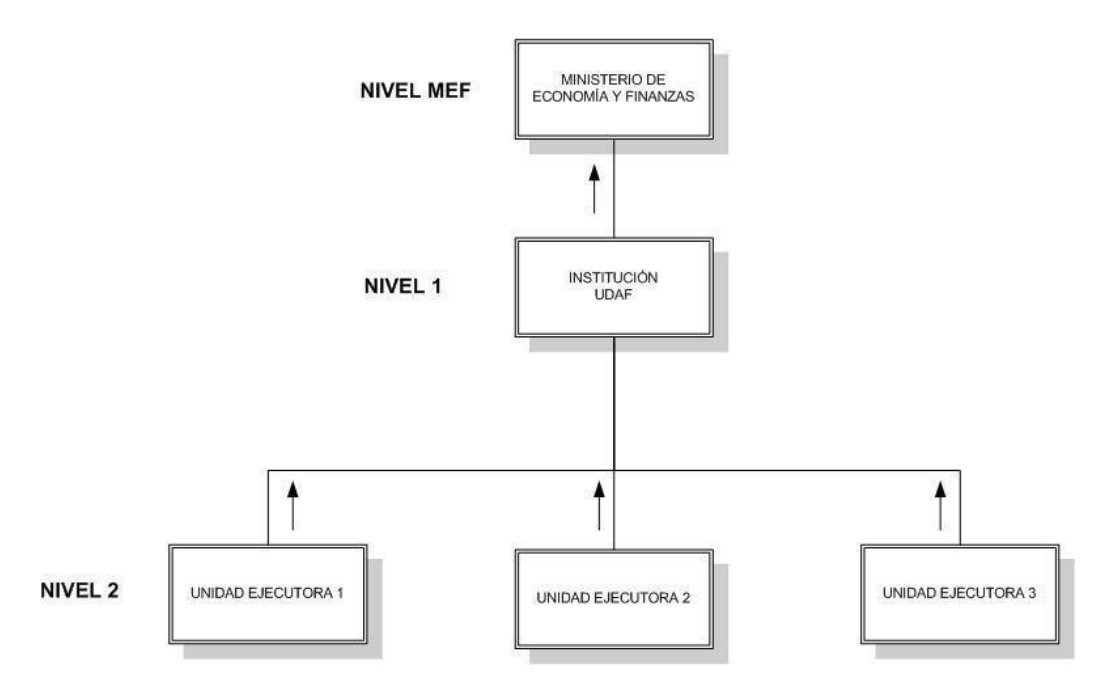

CAMBIOS DE ESTADO EN LA PROGRAMACIÓN INDICATIVA ANUAL PARA INSTITUCIONES QUE TIENEN UNIDADES EJECUTORAS

En este modelo existen los siguientes niveles:

- Nivel 2 La Unidad Ejecutora: Registra y Solicita/Recomienda la Programación Indicativa Anual.
- Nivel 1 La Institución UDAF: Consolida las Programaciones Indicativas Anuales de sus Unidades Ejecutoras en un solo Comprobante de Programación, para lo cual **TODAS** las EODs deben haber solicitado sin excepción, el mismo que queda en estado Registrado. Luego Solicita el documento Consolidado al MEF.
- Nivel MEF: Recomienda y Aprueba la Programación Indicativa Anual. No realiza ningún proceso de Consolidación.

Para consultar las Entidades Operativas Desconcentradas de una Institución que no han realizado la PIA ó para realizar los procesos de Consolidación en la UDAF se tienen las siguientes opciones de menú:

#### Ministerio de Economía y Finanzas

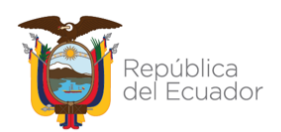

Utilitario Programación Indicativa Anual (Item) Comprobante de Programación Indicativa Consulta UEjecutoras sin Programación Indicativa Anual Consolidación de documentos Generación de Programación de Cuotas Consulta de la Programación Indicativa: Requerimientos Institucionales Pendientes Consulta Requerimientos Institucionales Pendientes

Tanto para la Programación Indicativa Anual (PIA) como para la Programación Financiera (Cuatrimestral de Compromiso y Mensual de Devengado), luego de que el Ministerio de Economía y Finanzas haya aprobado el Comprobante, puede darse el caso que los montos Aprobados difieran del Solicitado ó lo hayan redistribuido entre diferentes meses.

En ese caso, le corresponde a la UDAF distribuir el Monto Aprobado entre las Entidades Operativas Desconcetradas que contribuyeron en el Solicitado, para lo cual pueden realizar ajustes automáticos o manuales, ingresando por el botón de acción:

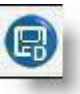

La distribución no puede darse ni en más ni en menos que el Monto Aprobado, es decir debe ser exacta.